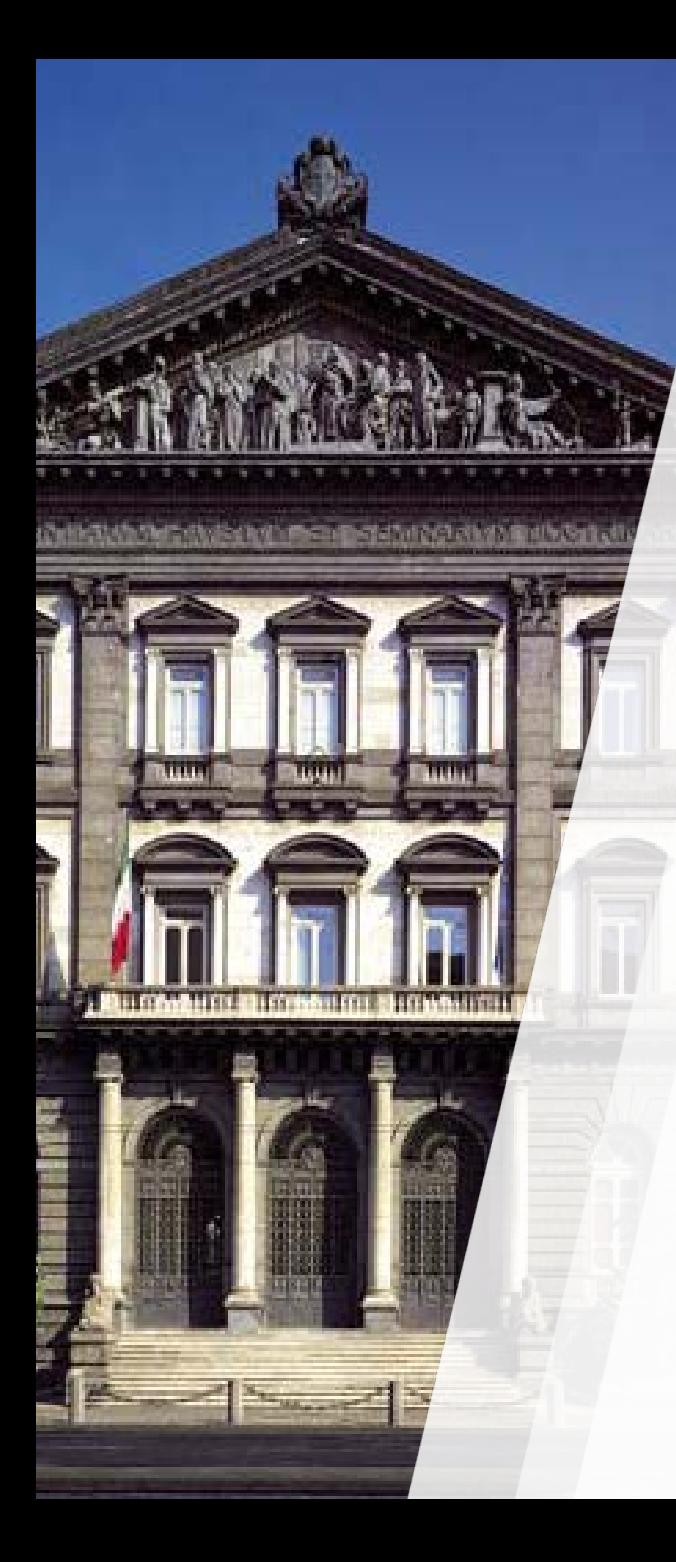

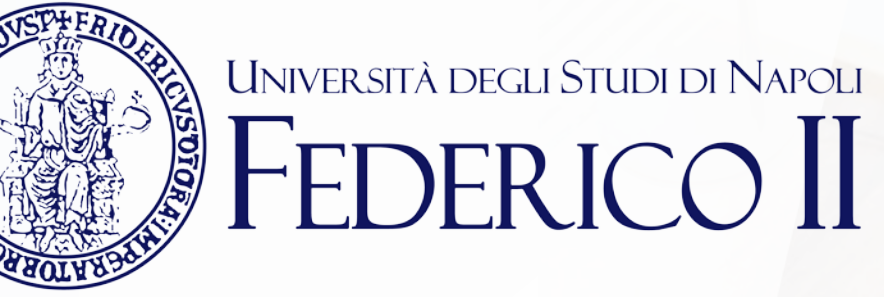

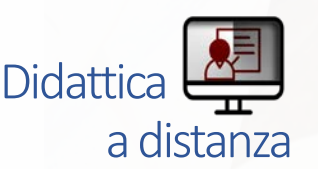

## **TEAMS: mini guida per il docente**

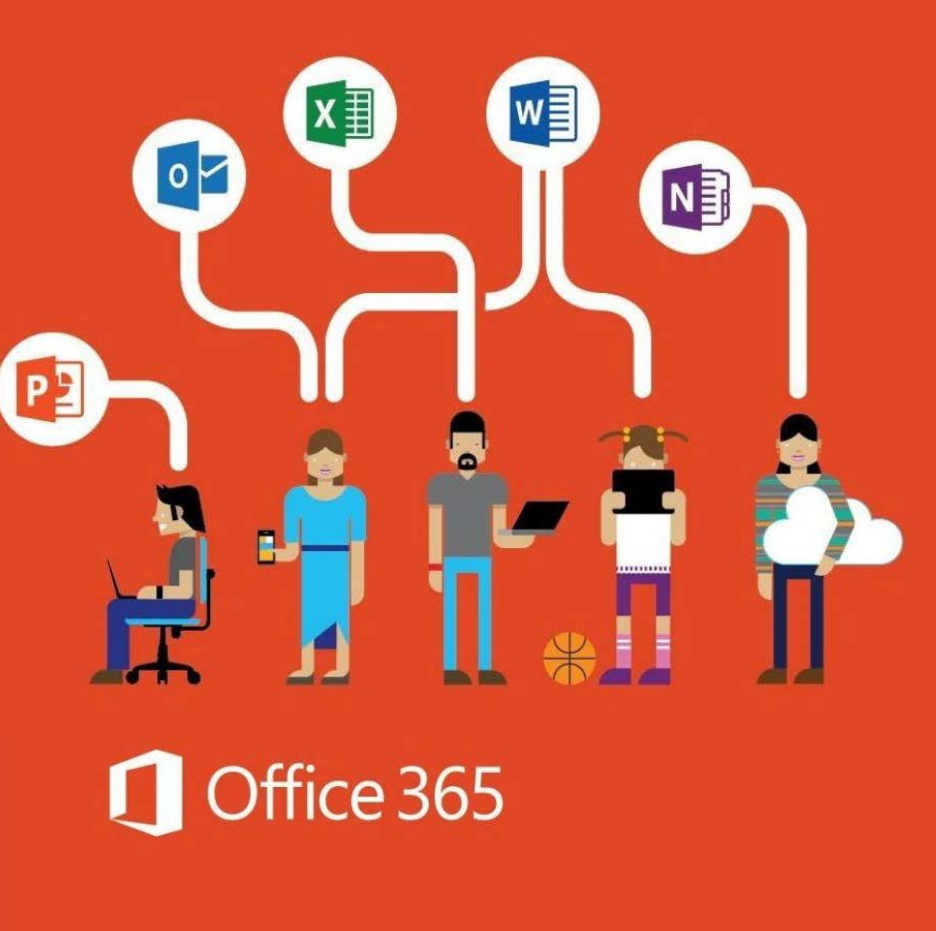

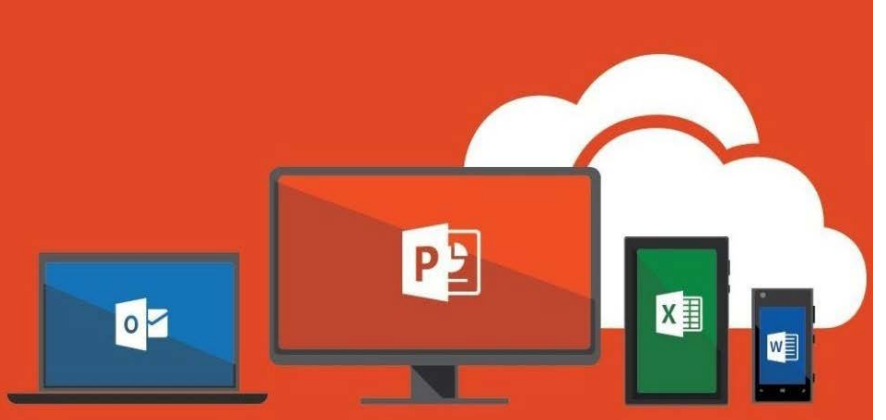

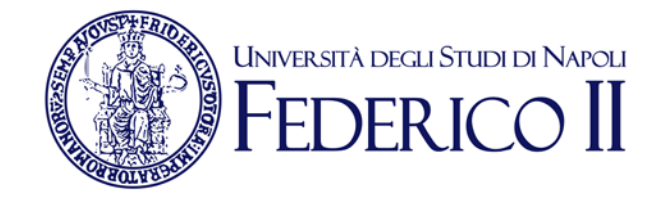

### Se sei già iscritto ad Office365-Unina **vai alla slide successiva**

Se non sei ancora iscritto ad Office 365-Unina **devi**:

Seguire la procedura di accesso alla pagina [https://softwaresso.unina.it](https://softwaresso.unina.it/)

Dopo il completamento dell'accesso vai alla slide successiva

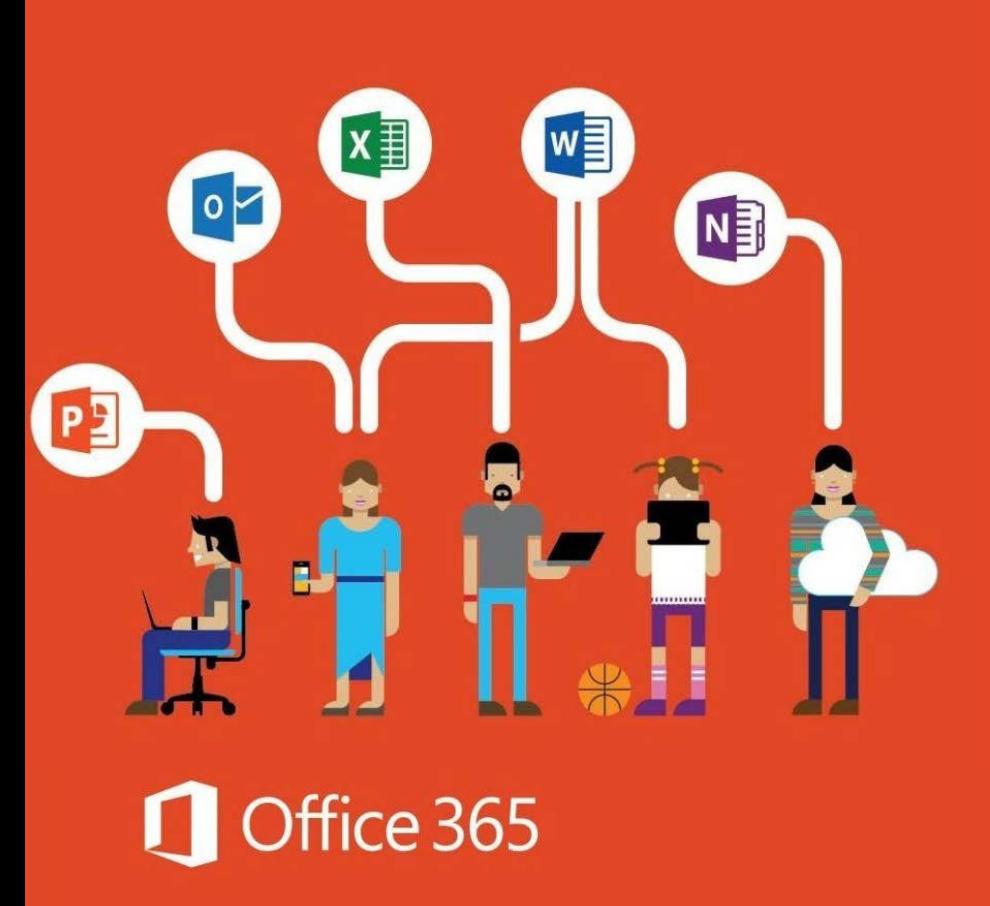

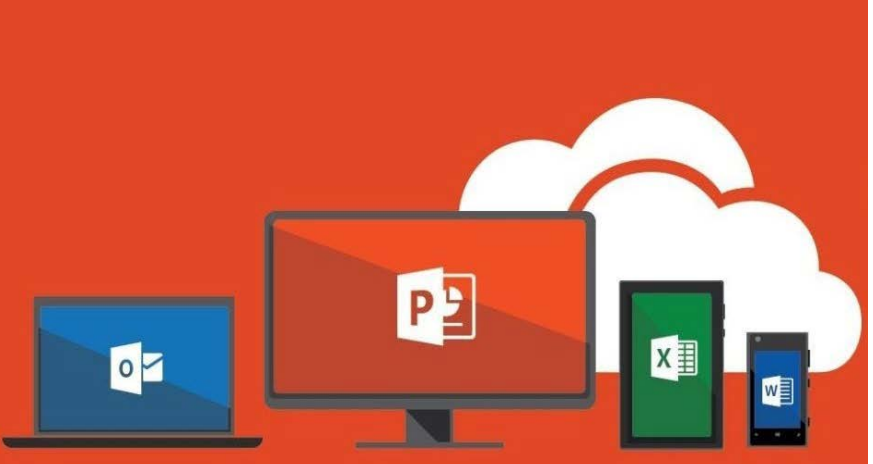

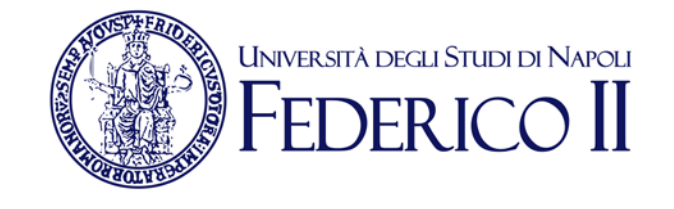

#### **Se sei già iscritto ad Office365-Unina:**

Puoi accedere direttamente con l'account unina completo [account@unina.it](mailto:account@unina.it) al link <https://www.office.com/>

Teams è disponibile in versione web alla pagina https://teams.microsoft.com/ o in versione App- Desktop.

#### **Per il primo accesso, utilizza la versione web.**

**Attenzione: per l'accesso alla piattaforma Office365-Unina devi accedere con il tuo account completo account@unina.it. Se accedi con credenziali (utente e password) ottenute in autonomia dai portali Microsoft o con le credenziali di Windows non potrai usufruire di tutti i servizi offerti da Unina**

# Accesso a **Microsoft Teams**

Puoi accedere alla versione via WEB anche direttamente da https://teams.microsoft.com/

ر<u>ايل</u><br>(113

4

Teams è disponibile in versione web o in versione appdesktop.

Per avviare Teams è sufficiente cliccare sulla sua icona dall'elenco di app a disposizione sulla nostra pagina principale di Office 365.

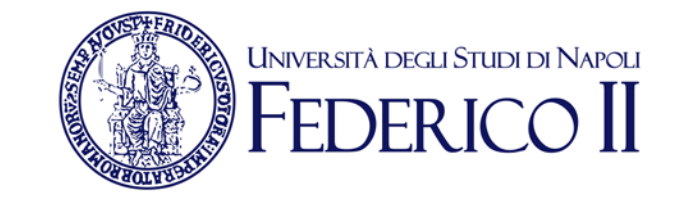

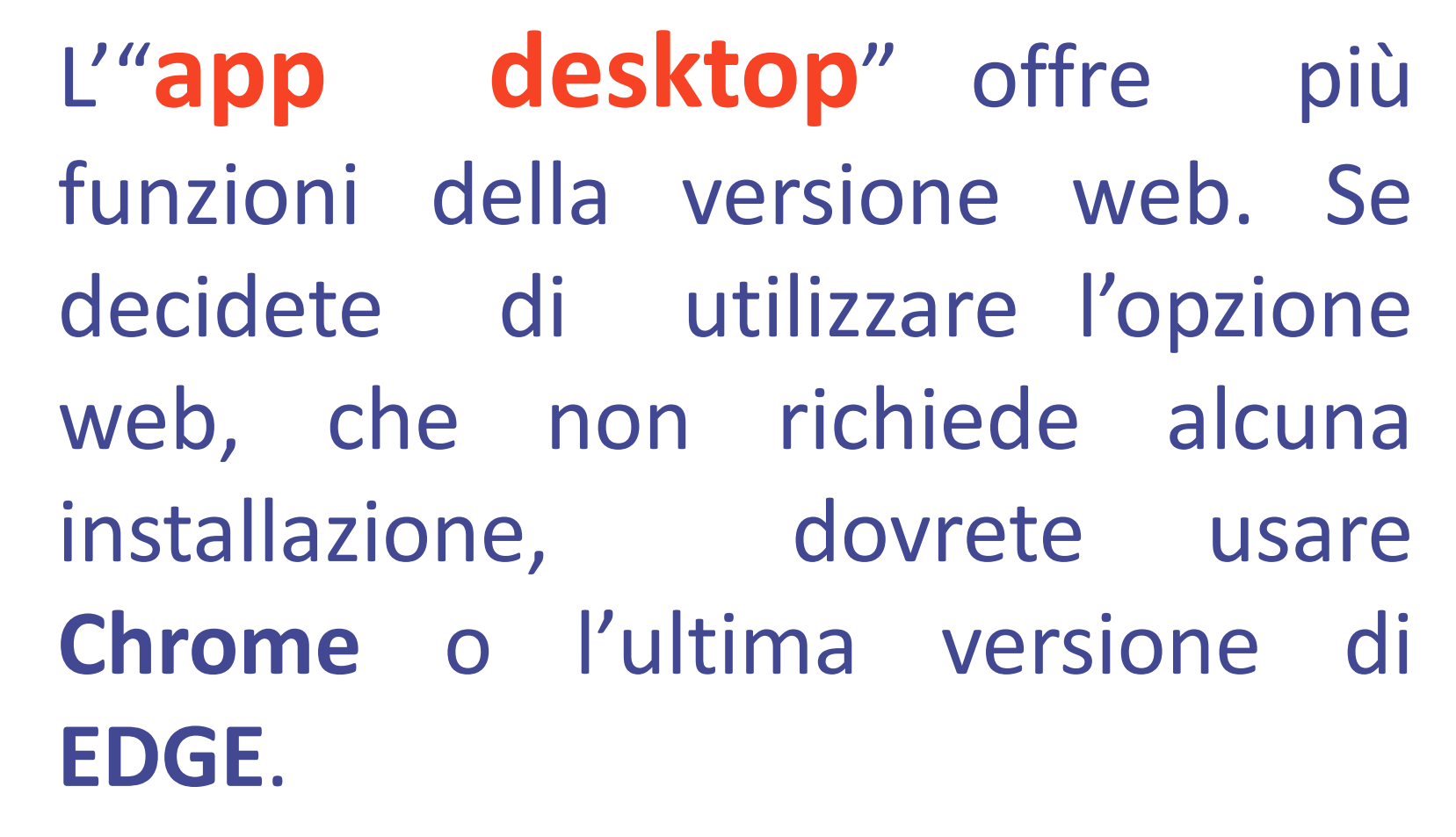

5 Teams è disponibile anche per computer Mac OS X e per sistemi mobili Android e IOS.

# TEAMS di Office 365: **Versione App-Desktop**

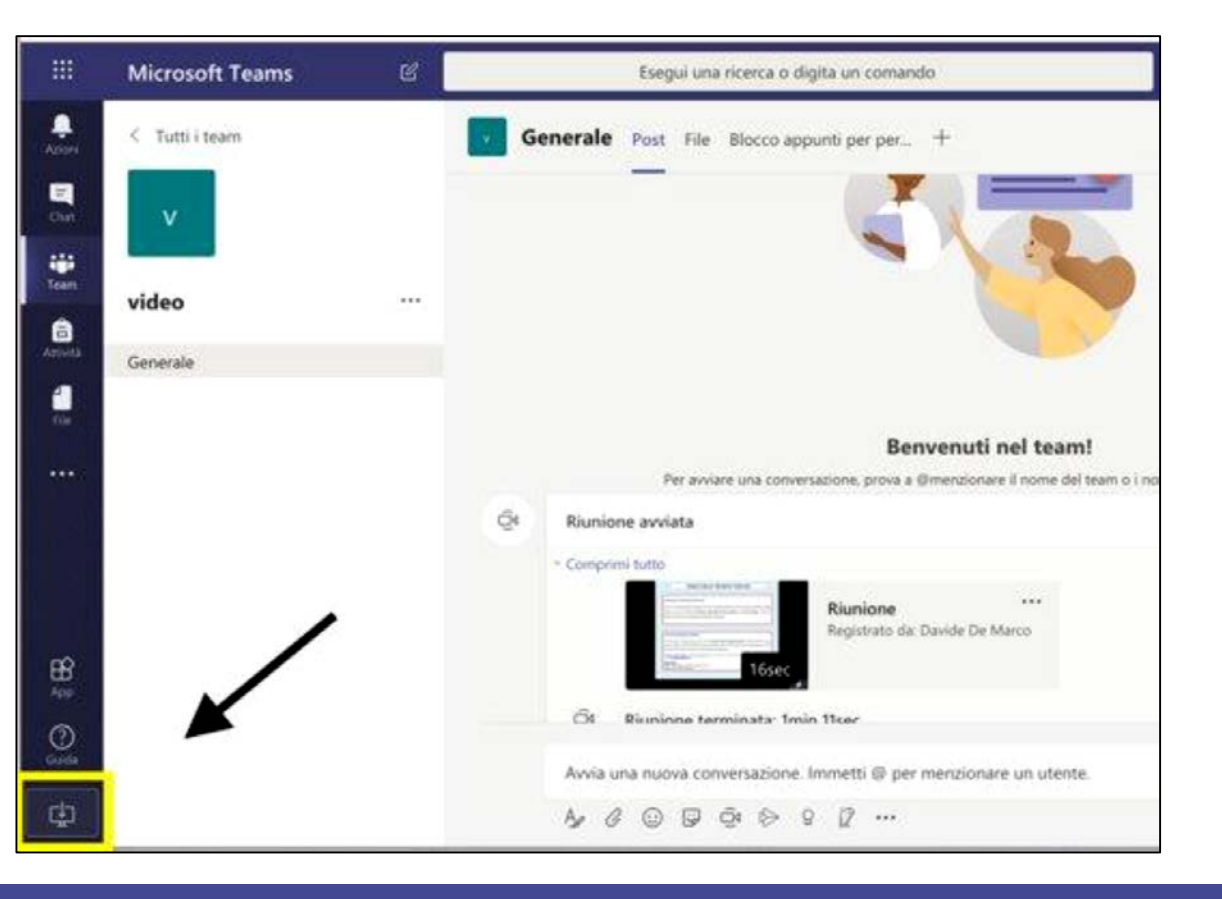

• Installa l'applicazione (il link per scaricarla è in basso a sinistra)

**UNIVERSITÀ DEGLI STUDI DI NAPOLI** 

FDFR ICO  $\rm II$ 

- Lancia l'applicazione
- Accedi con le credenziali della posta istituzionale completa account@unina.it

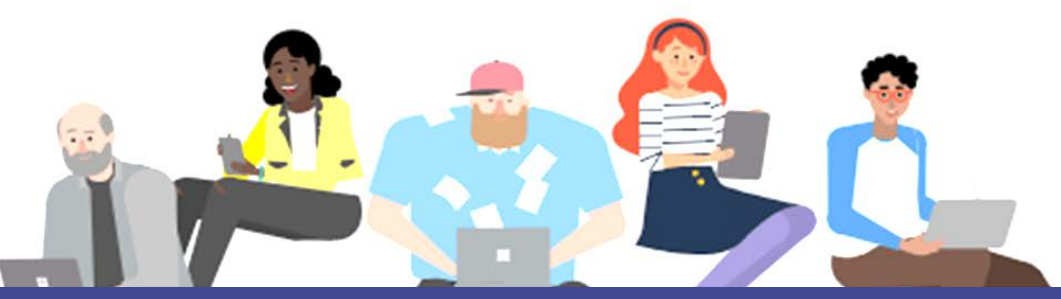

# Come creare un team ?

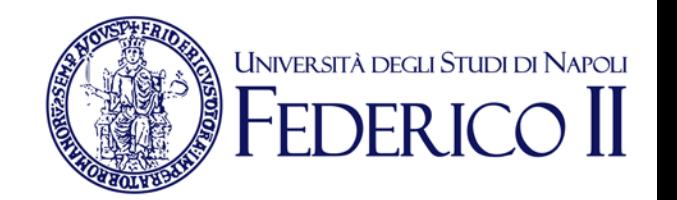

**• Lato sinistro icona «Team» • Aggiungi / Crea nuovo team (in alto a destra) scegli «Classe» • Crea un Team -> inserisci il nome del corso nel campo Privacy lascia «Privato» • Vai nei team** 0

## CREA UN TEAM PER OGNI INSEGNAMENTO

# **Usa TEAMS per il tuo insegnamento**

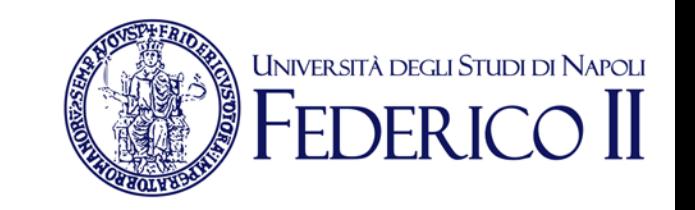

- ❖ Clicca sul tuo team
- Clicca su «...» a lato del nome del tuo team
- Seleziona «Gestisci il team»
- Seleziona «Impostazioni» e disabilita le autorizzazioni dei membri e ospiti, rendi privato il team, disinstalla tutte le app
- Genera il link al team («Richiedi collegamento al team») e distribuiscilo agli studenti attraverso webdocenti, oppure inviando una e- mail, o qualunque altro strumento di comunicazione che usi con gli studenti

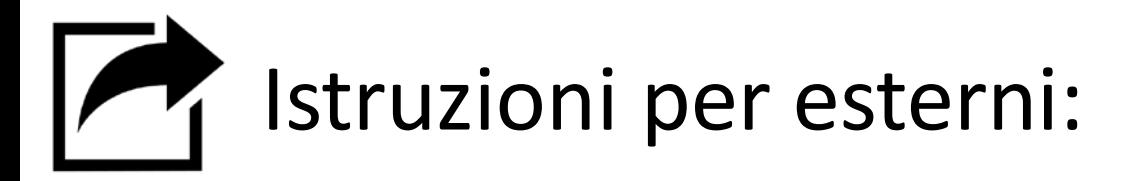

.

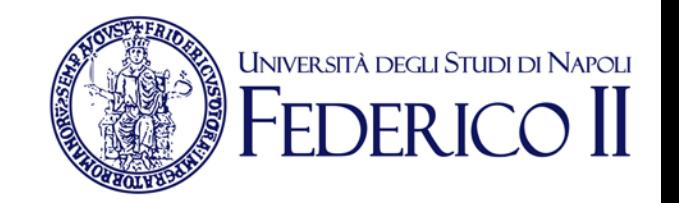

 Per inserire gli esterni usare l'indirizzo email Inserire a mano gli studenti dall'interfaccia principale-aggiungi membro.

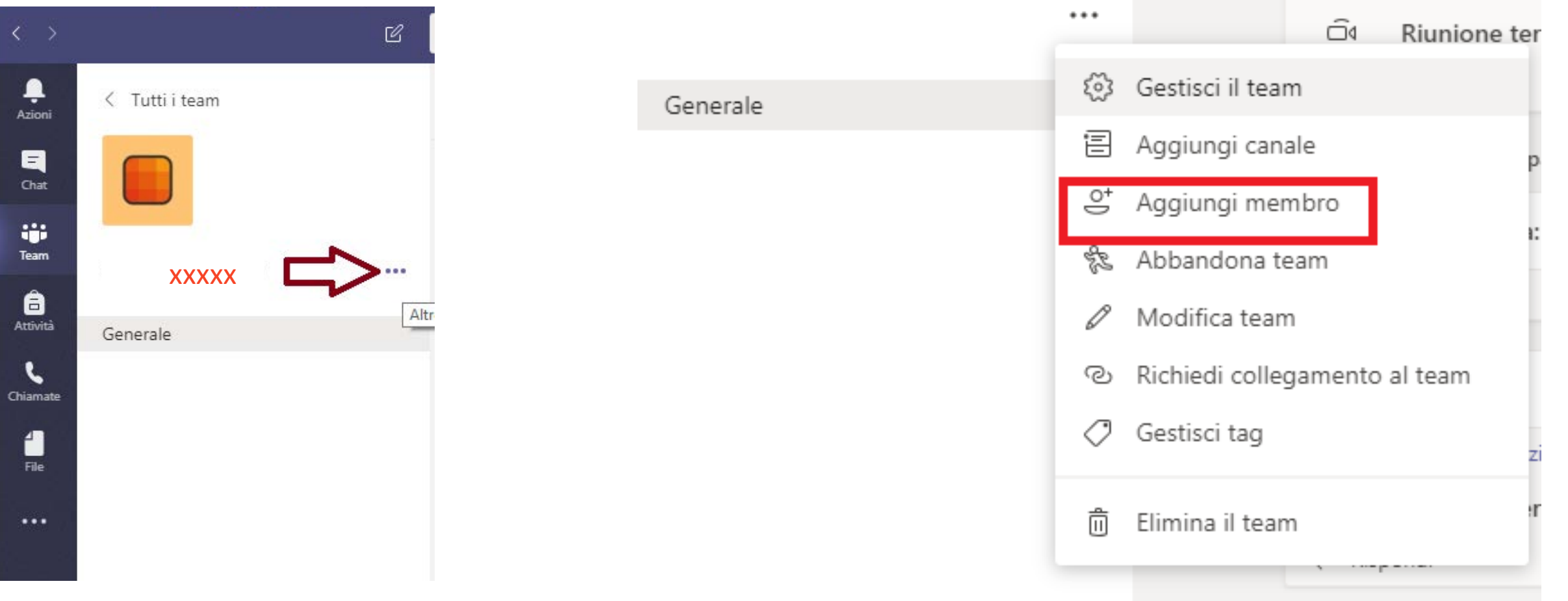

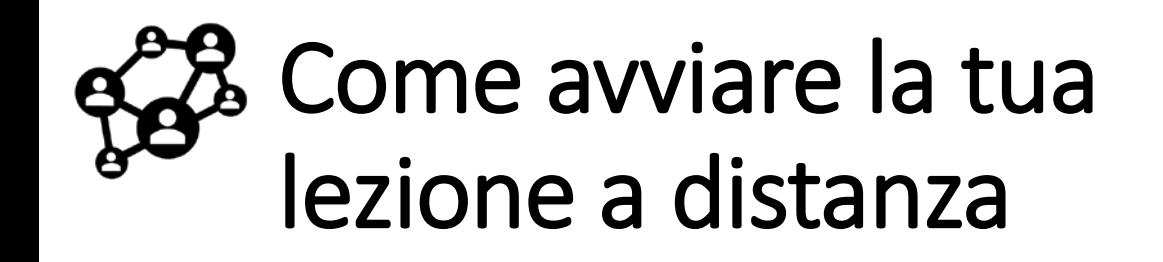

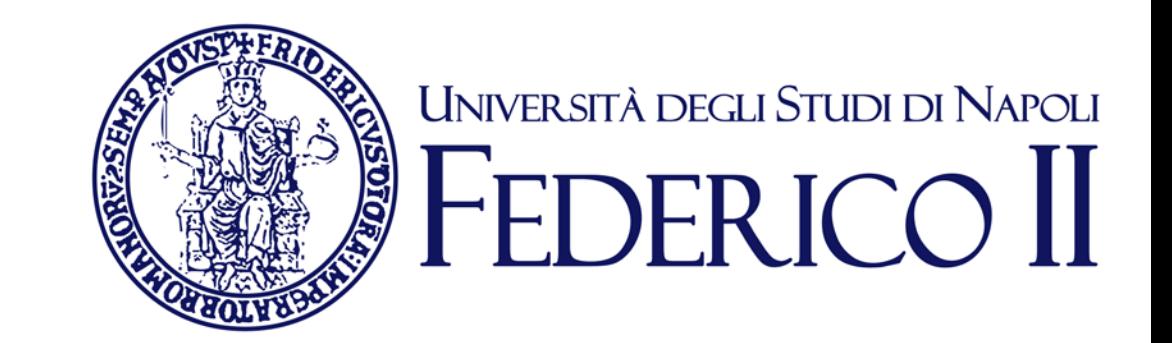

### Si può avviare all'interno del canale del team del corso cliccando sull'icona «riunione immediata» al di sotto della barra in basso

Start a new conversation. Type @ to mention someone.

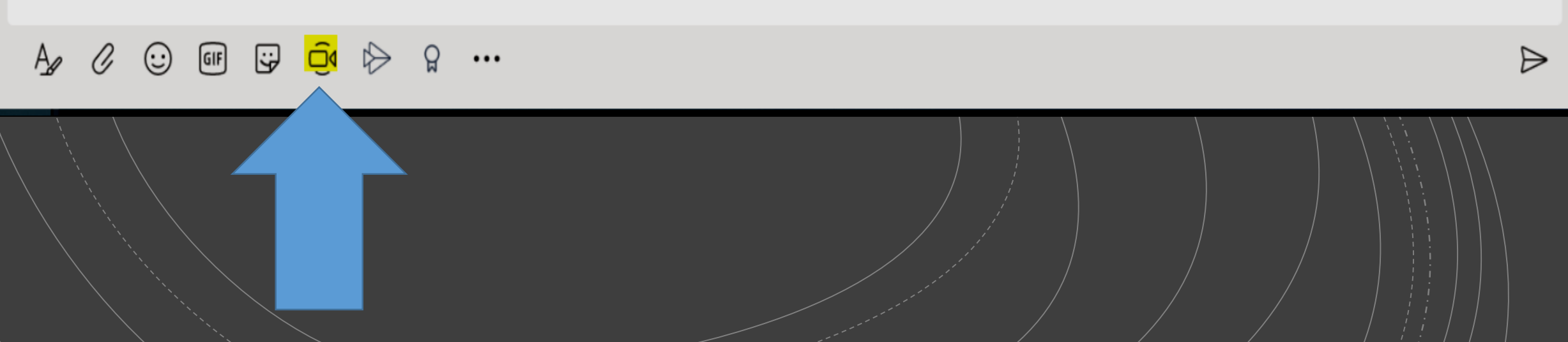

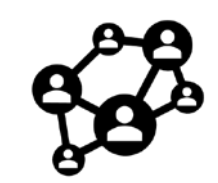

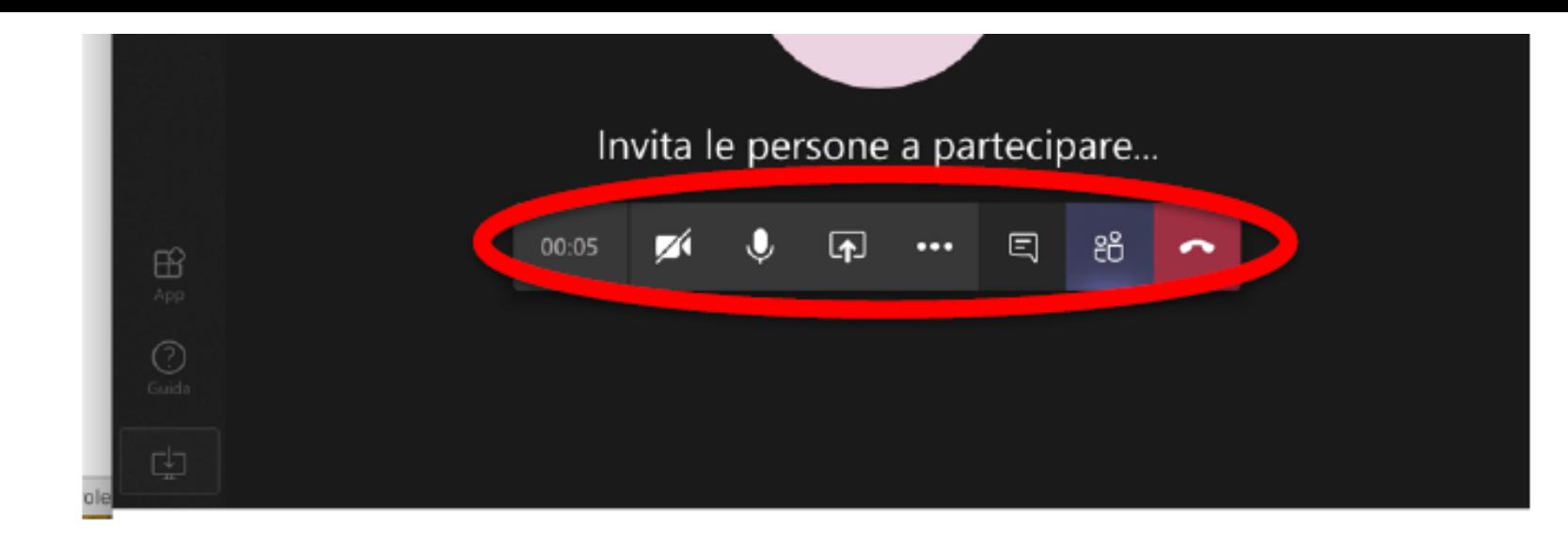

Il docente può utilizzare varie funzionalità, cliccando sui pulsanti della barra che appare sul video, non appena si muove il mouse (cerchiata in rosso nella figura seguente).

I pulsanti, da sinistra verso destra, servono a:

- attivare/disattivare la telecamera:
- attivare/disattivare il microfono;
- fare vedere ai partecipanti lo schermo del proprio computer (ad esempio per mostrare una presentazione in PowerPoint);
- video-registrare la lezione (così da renderla fruibile anche dopo la sua conclusione);  $\bullet$
- aprire la chat per ricevere domande o scrivere agli studenti;
- mostrare i partecipanti;
- chiudere la video-lezione.

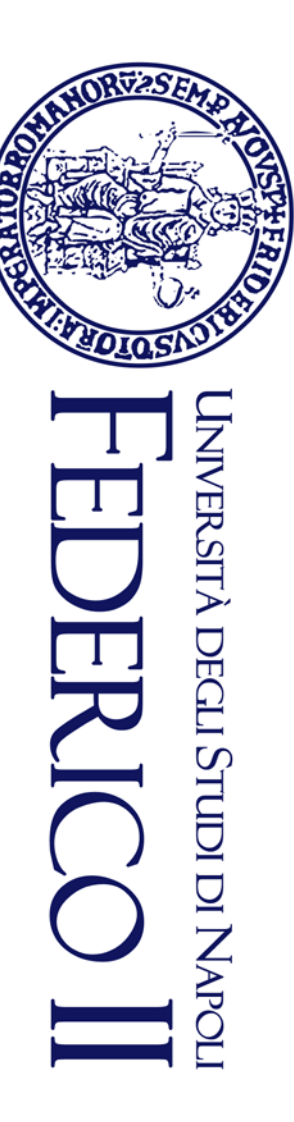

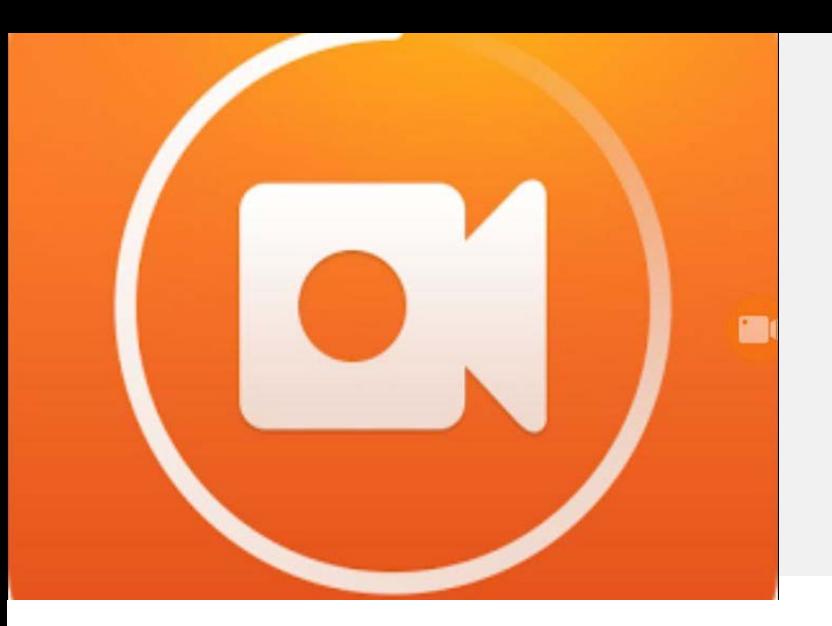

# Come registrare la tua videolezione "Avvia registrazione"

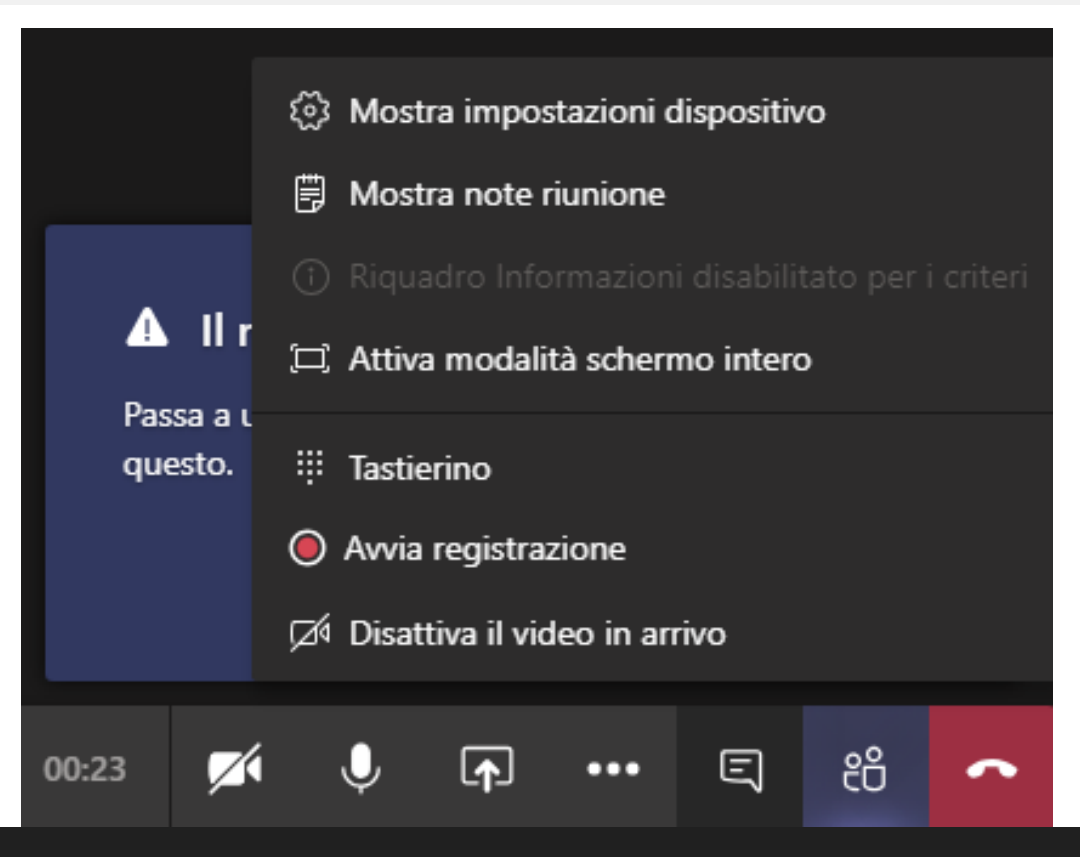

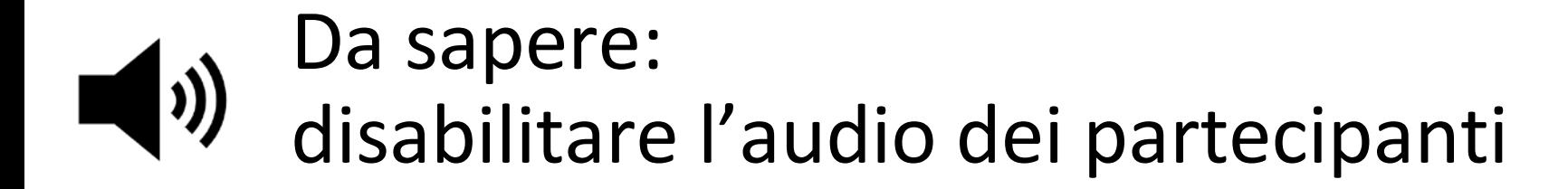

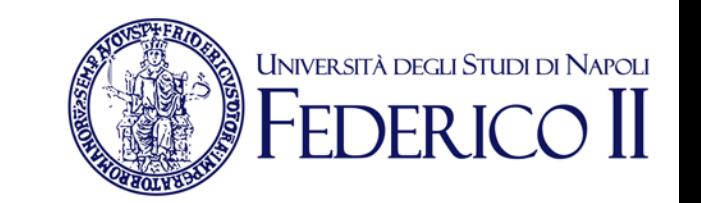

#### Puoi disabilitare l'audio di tutti i partecipanti con pochi click, impedendo agli studenti di commentare

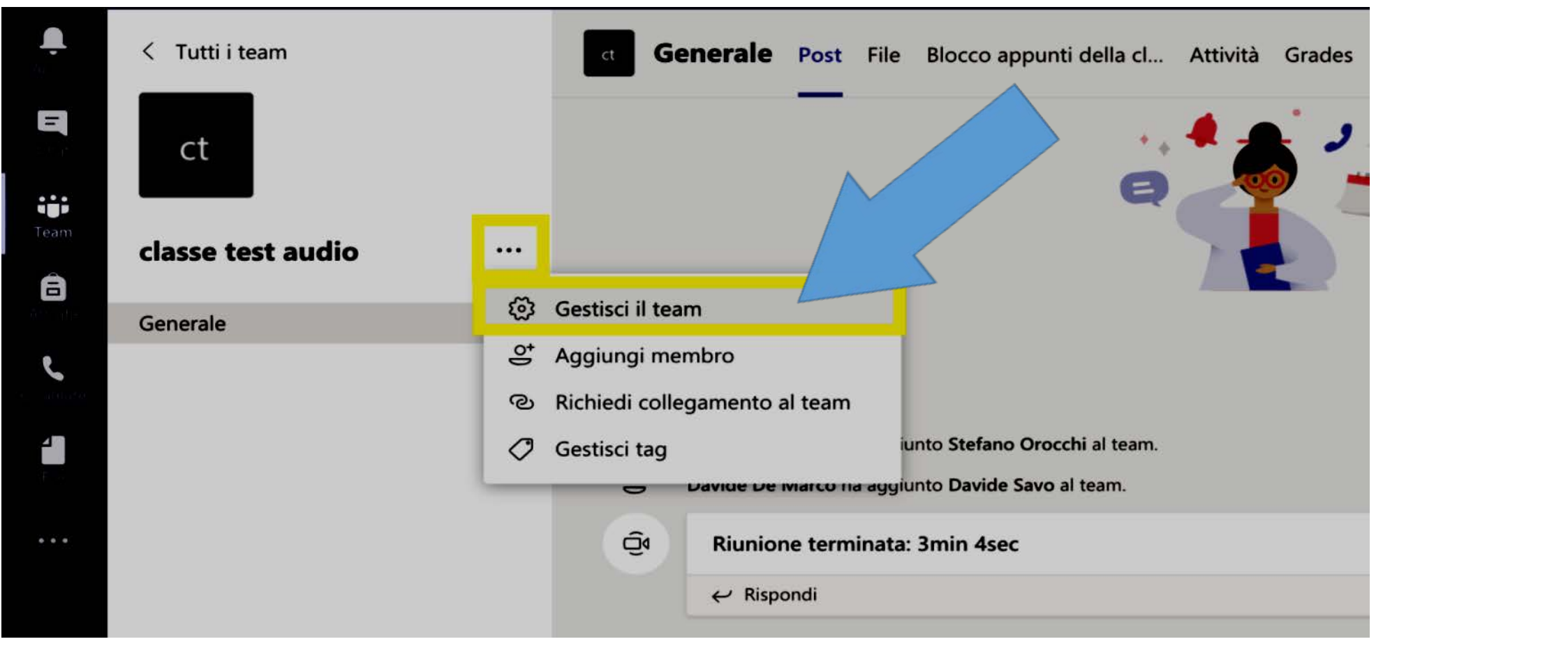

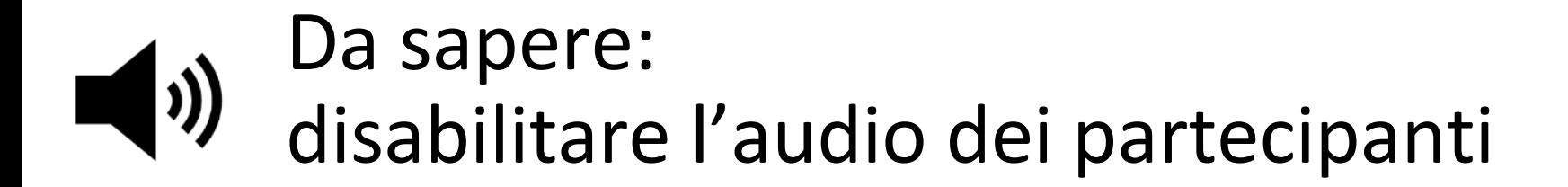

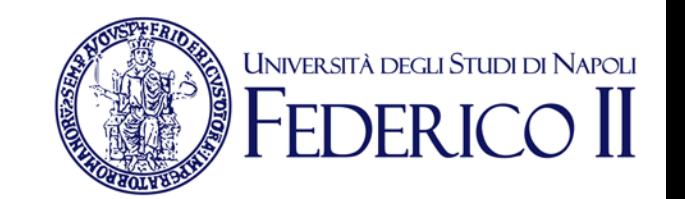

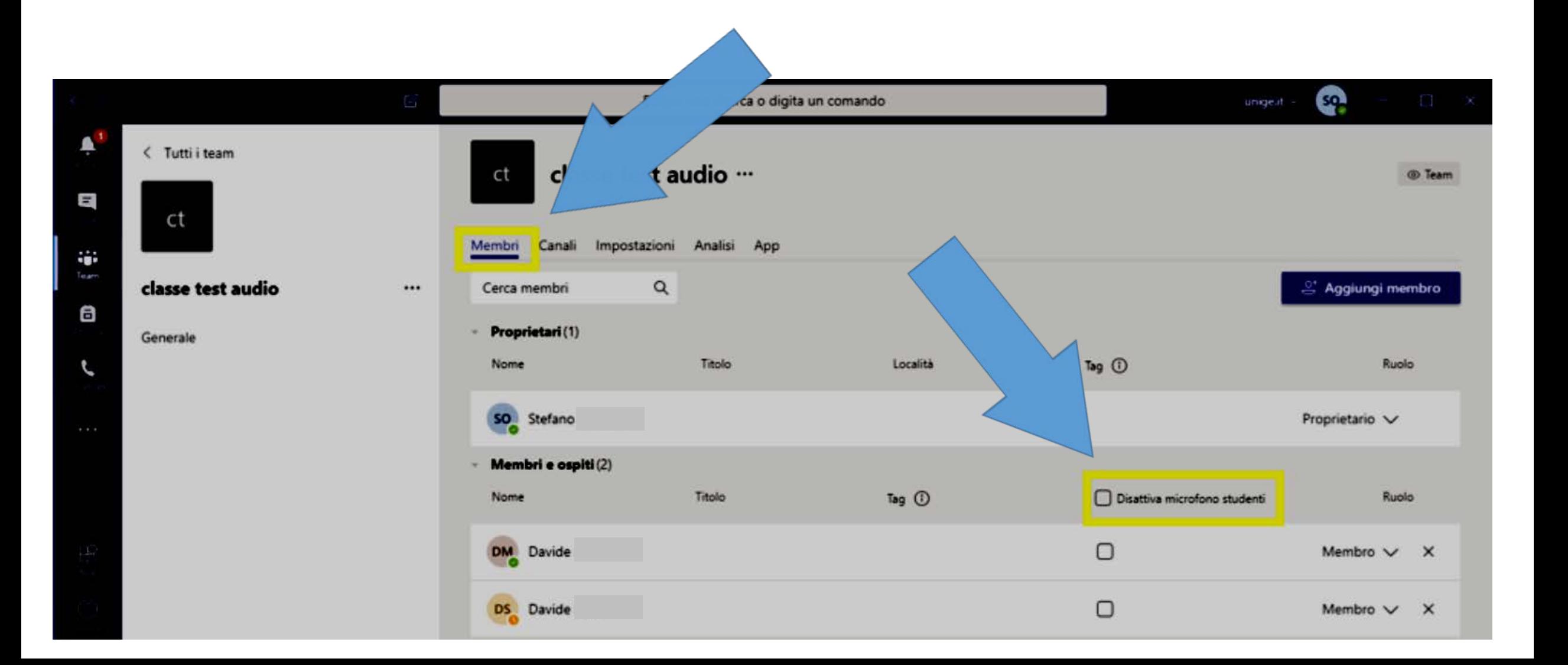

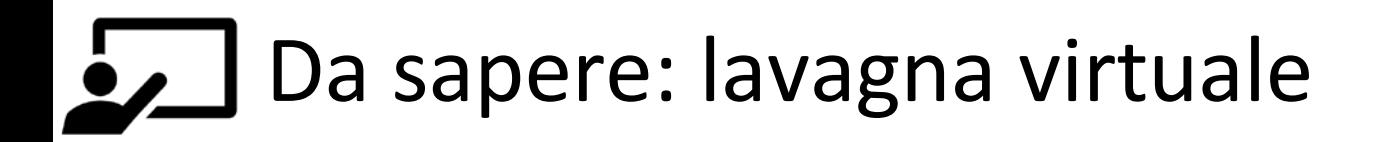

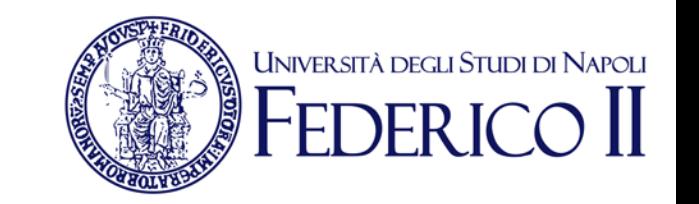

Per simulare una lavagna è consigliabile attivare la condivisione dello schermo e utilizzare la **whiteboard** esterna a TEAMS per scrivere

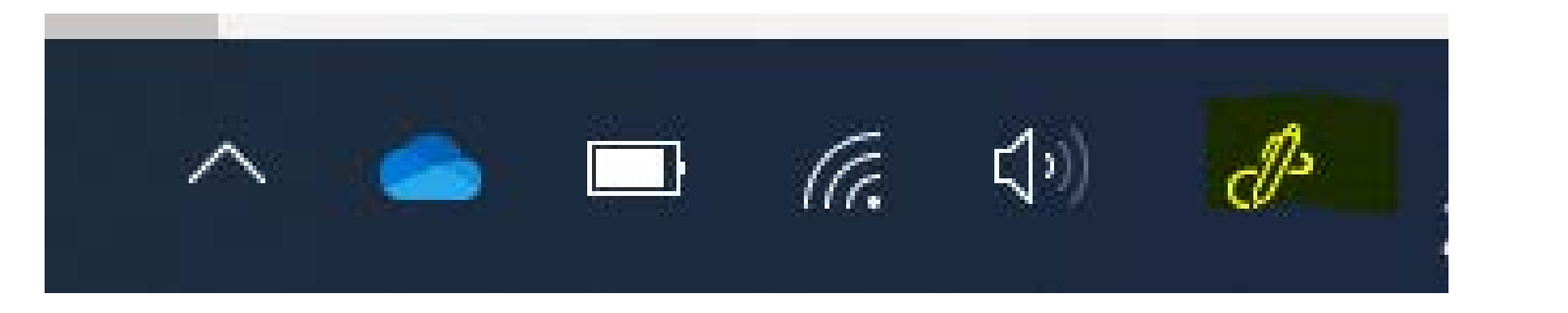

#### **Producto** ann Questo approccio è utile per: **scrivere e disegnare, mostrare slide/dispense**

*Per utilizzare una lavagna tradizionale (possibile anche se non ottimale) devi avere una webcam e posizionarla in modo da inquadrare le zone dove scriverai*

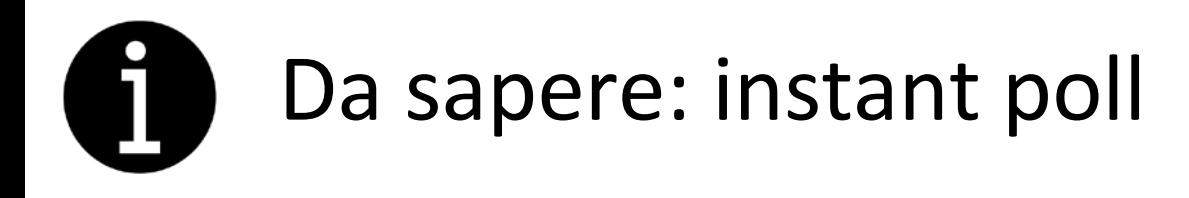

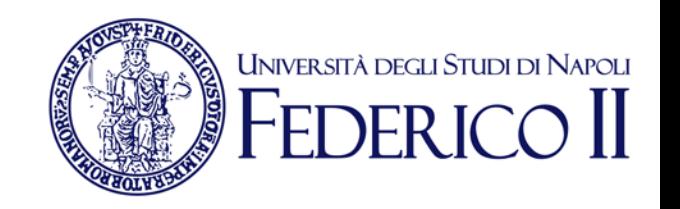

Si può attivare un instant poll o porre una domanda in diretta. All'interno della chat si può infatti inserire il link generato da Forms

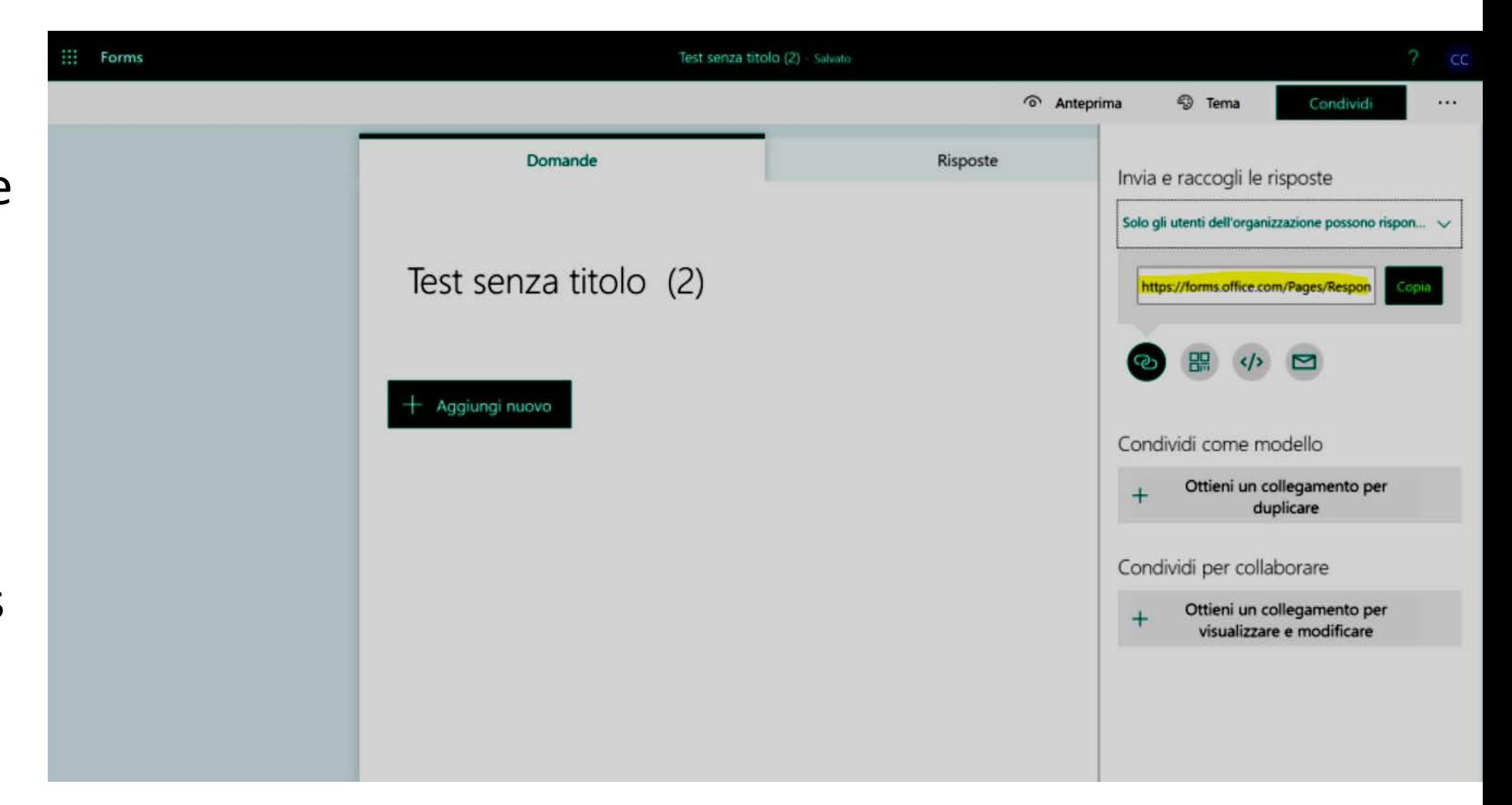

**Per maggiori informazioni su Forms: https://support.office.com/it-it/article/accedere-a-microsoft-forms-620daa7a-3e03-4013- 8f92-5cce86210ef6?ui=it-IT&rs=it-IT&ad=IT**

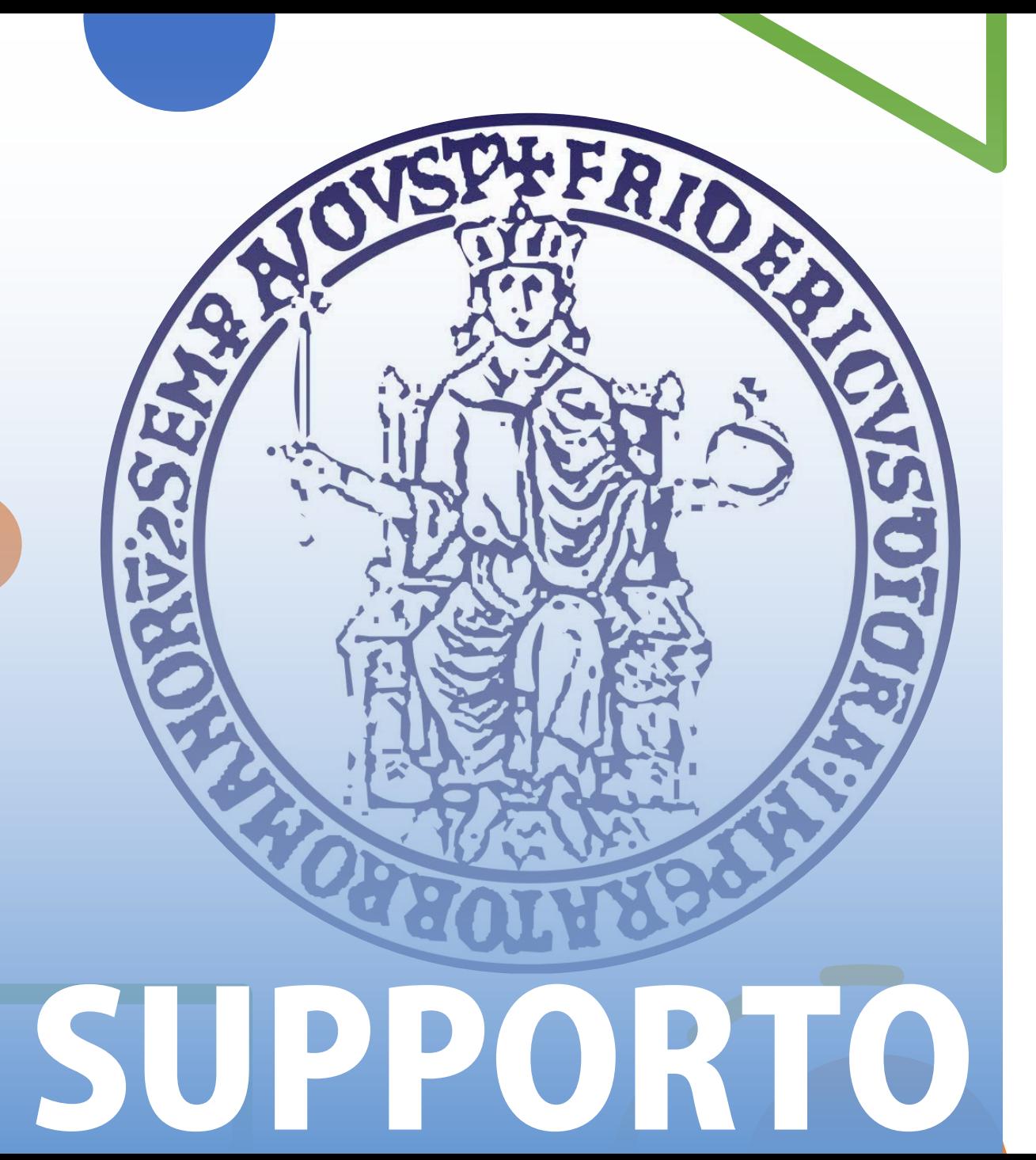

Per informazioni e faq: https://softwaresso.unina.it

Per assistenza: teledidattica@unina.it

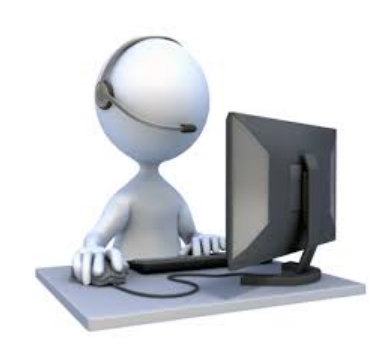